# 數位櫃臺系統

# 網站功能介紹

版本 2.0

中華民國一一二年五月

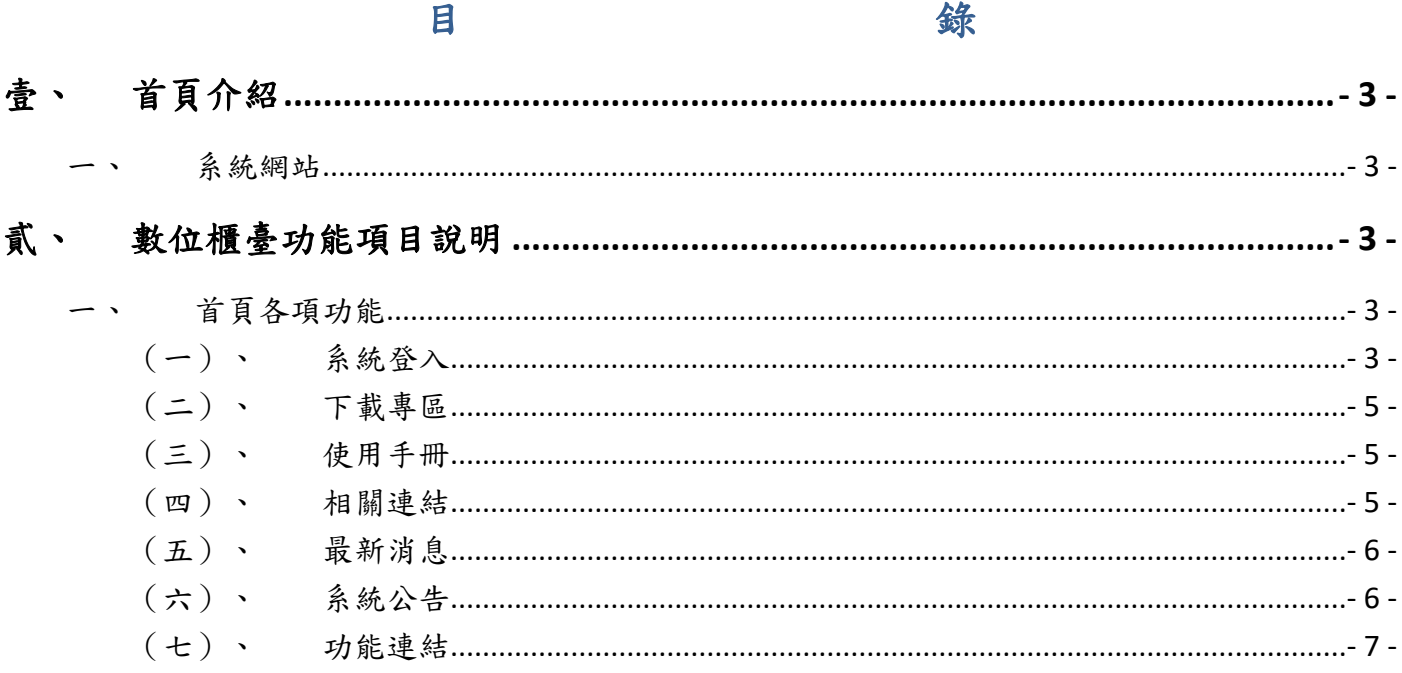

### <span id="page-2-0"></span>壹、 首頁介紹

#### <span id="page-2-1"></span>一、 系統網站

內政部地政司數位櫃臺:[https://dc.land.moi.gov.tw](https://dc.land.moi.gov.tw/)

### <span id="page-2-2"></span>貳、 數位櫃臺功能項目說明

本系統提供「網路申辦案件」、「線上支付規費」、「線上聲明登錄」、「地籍異動即時通」、 「申請(解除)住址隱匿」、「MyData 查驗」、「地政案件辦理情形查詢」、「人工登記簿 謄本(第二類)」與「臨櫃申請書產製」功能,本手冊僅就「網站功能介紹」做說明。

### <span id="page-2-4"></span><span id="page-2-3"></span>首頁各項功能

(一)、 系統登入

需以自然人憑證/工商憑證/機關憑證登錄本系統。

- 1. 第一次使用請點選「下載專區」,進行憑證登錄元件安裝,詳細安裝方式,請 參考「客戶端簽章元件安裝手冊」。
- 2. 安裝完成後,若為自然人與公司,請點選「自然人憑證/工商憑證」選項登入。 輸入「自然人憑證/工商憑證」統一編號與PinCode後,點選「登入」,即可開 始使用本系統。

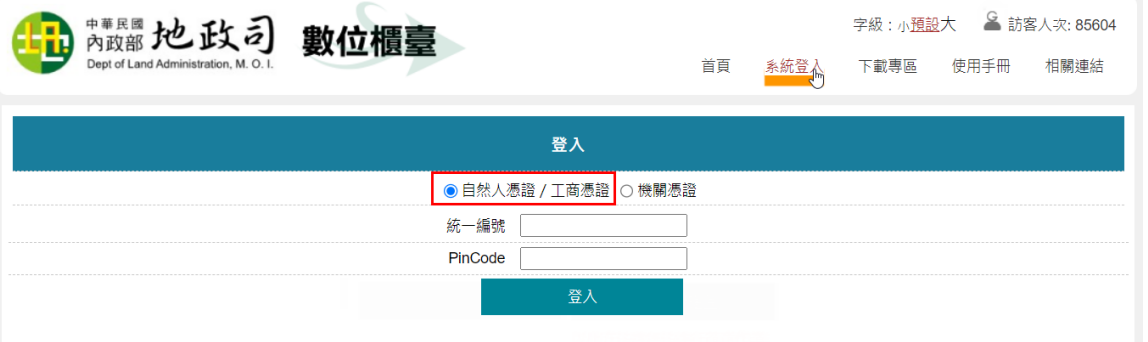

3. 若為政府機關單位使用,請點選「機關憑證」選項,於統一編號裡輸入「管理 機關統一編號」,PinCode輸入機關憑證密碼後,點選「登入」。 注意:「管理機關統一編號」需輸入正確,以利後續查詢案件時,方能查到符 合屬於自己案件資料。

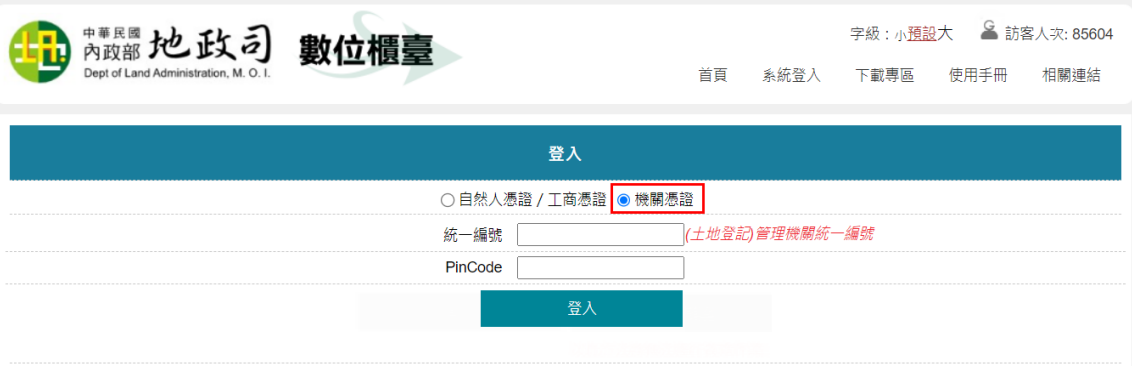

### 4. 輸入正確,即導入「數位櫃臺」操作頁面。

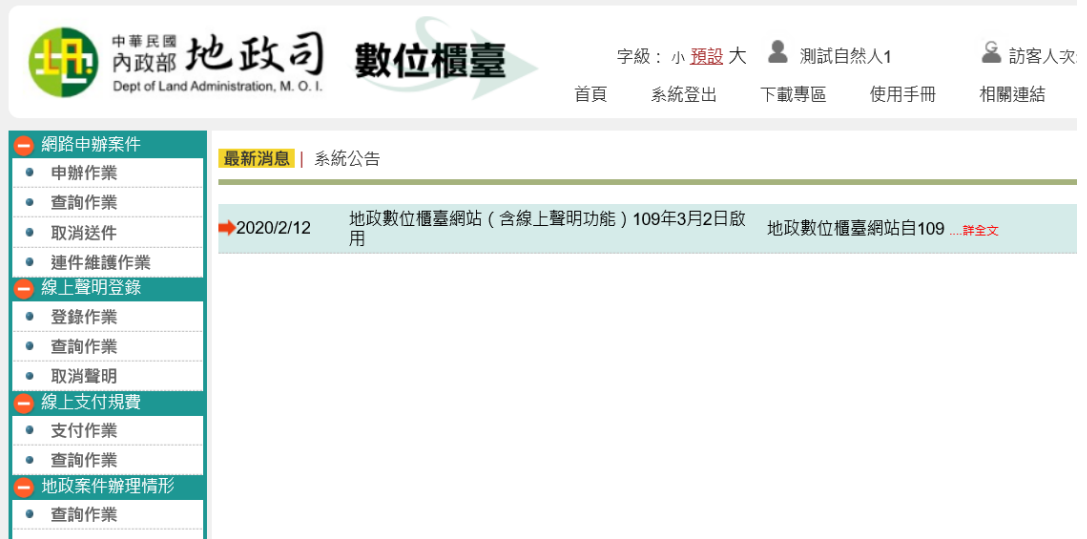

1. 若已登入本系統,於首頁區欲再次進入「數位櫃臺」登錄畫面,可點選右下方 「數位櫃臺登錄系統」選項,即可再次進入。

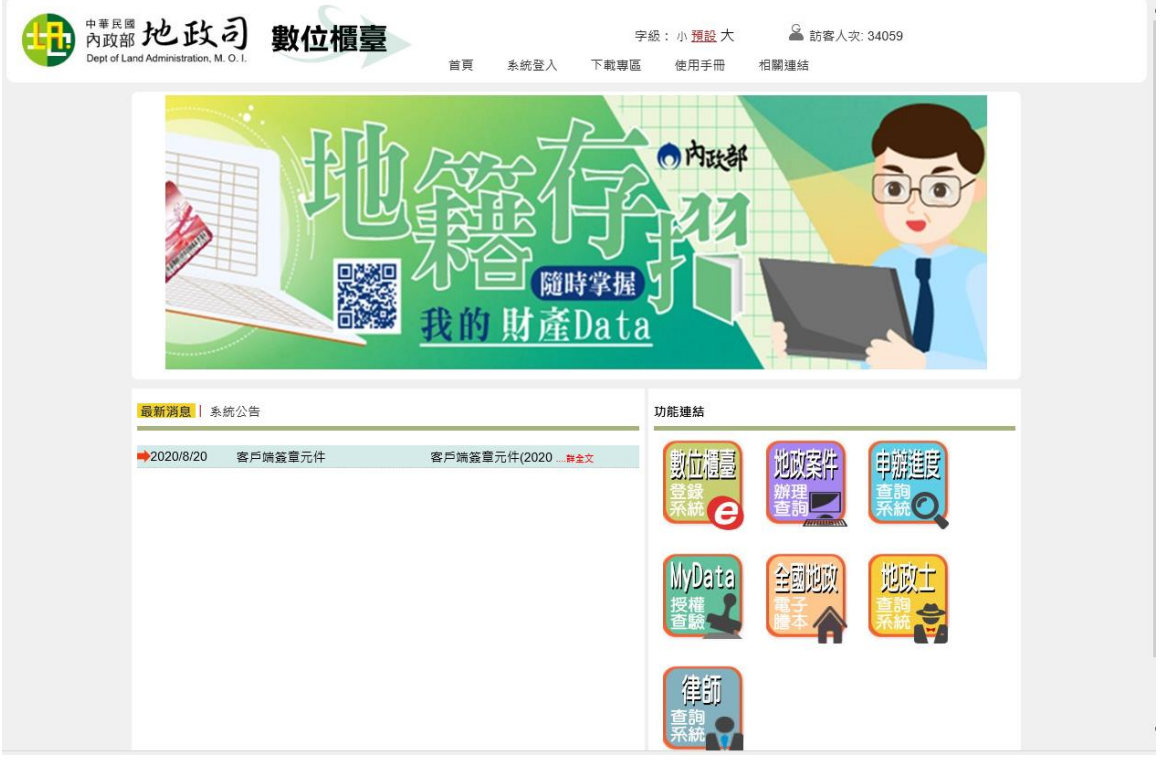

# <span id="page-4-0"></span>(二)、 下載專區

提供本系統使用相關元件安裝檔下載區。

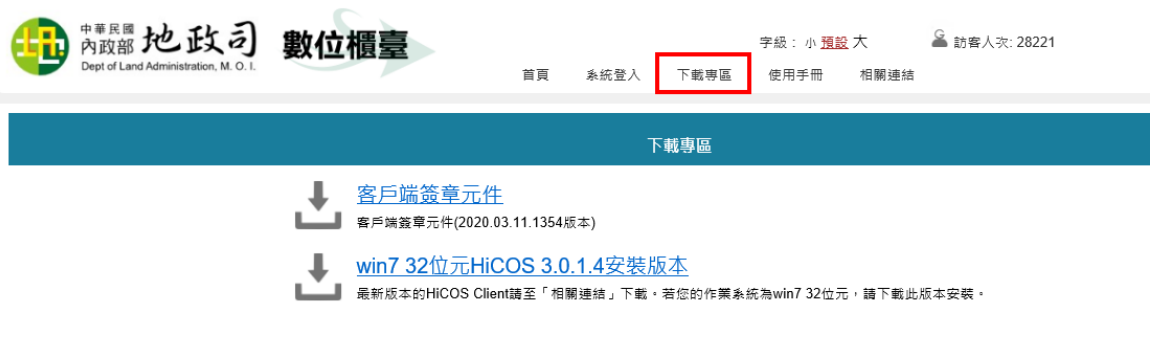

<span id="page-4-1"></span>(三)、 使用手冊

提供本系相關操作手冊電子檔下載區。

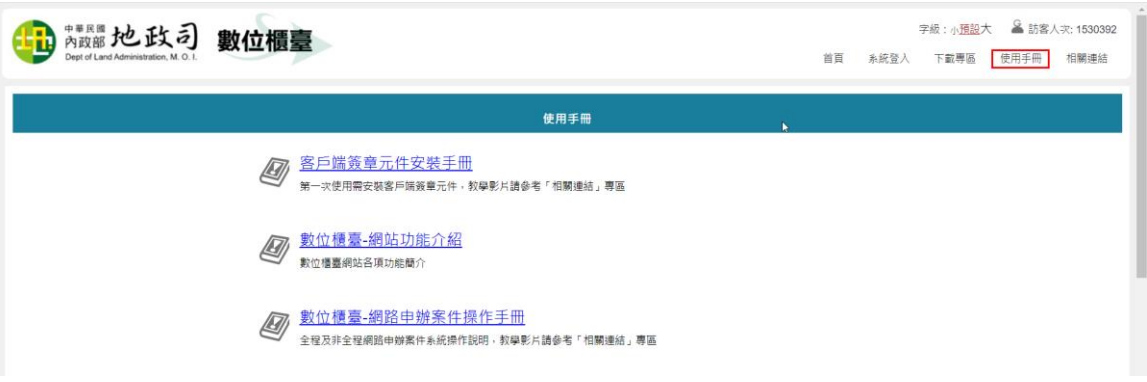

<span id="page-4-2"></span>(四)、 相關連結

提供本系相關網站連結。

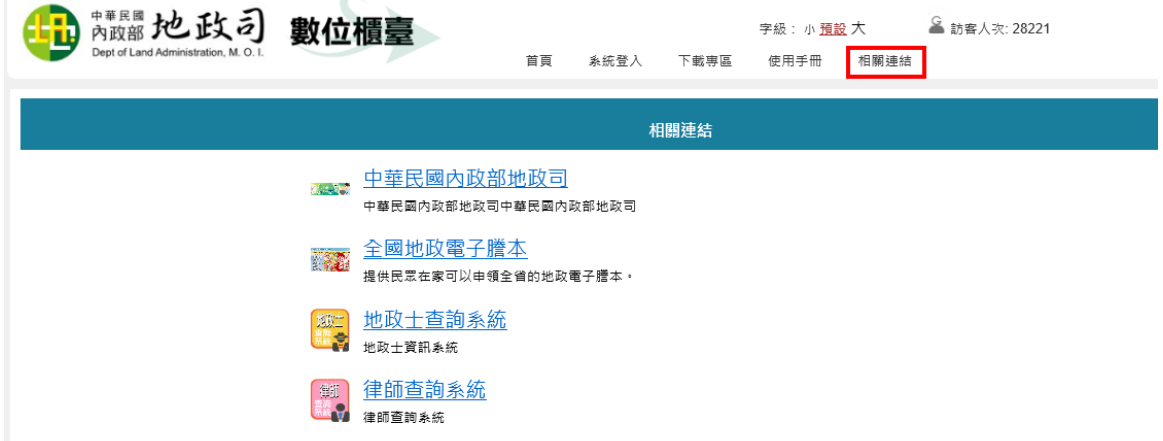

## <span id="page-5-0"></span>(五)、 最新消息

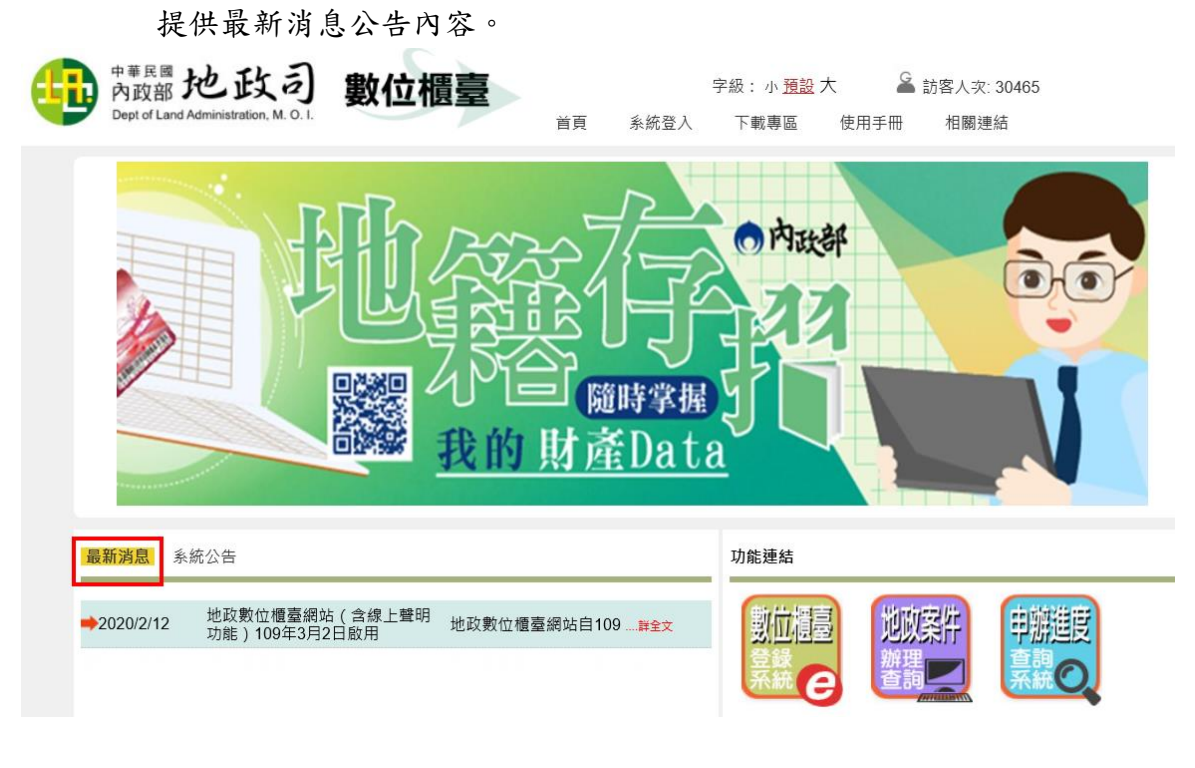

<span id="page-5-1"></span>(六)、 系統公告

提供系統要進行維護公告內容。

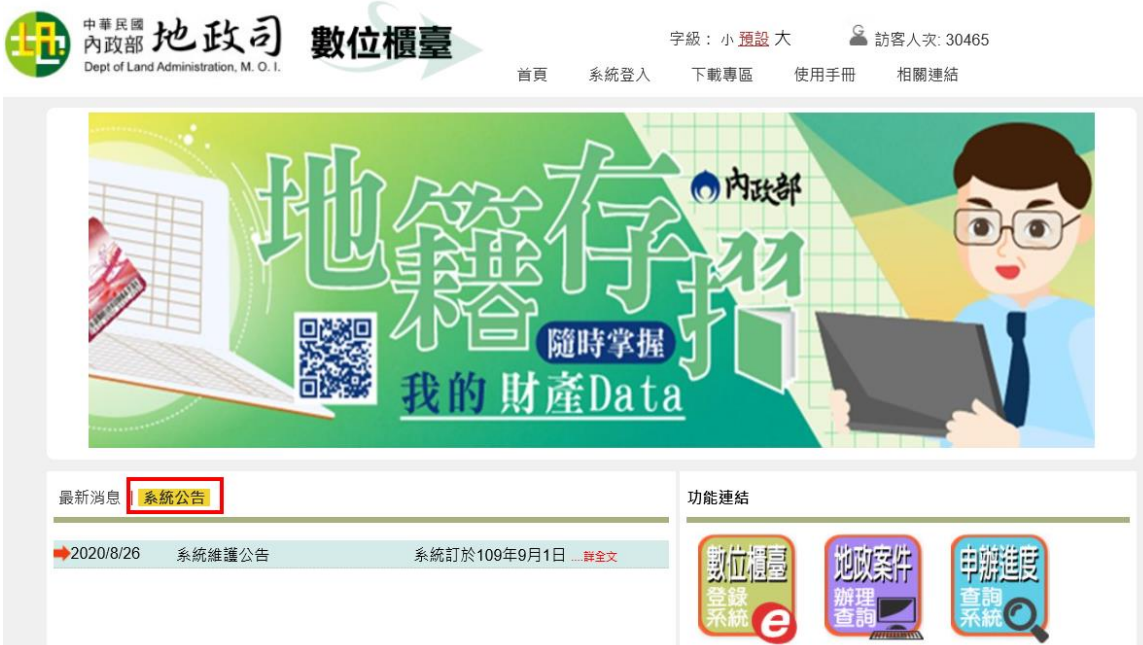

## <span id="page-6-0"></span>(七)、 功能連結

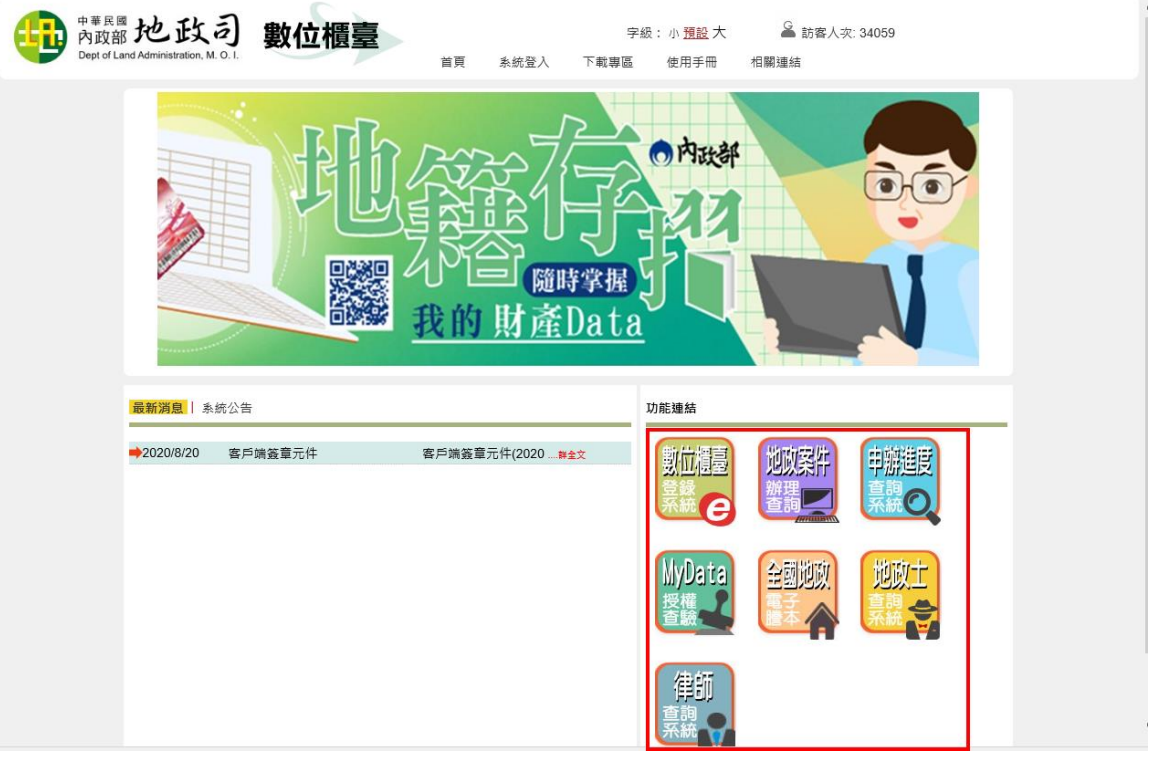

#### 1. 數位櫃臺

系統登入後回到首頁,要使用申辦案件或線上聲明登錄等功能,可點選此選 項。

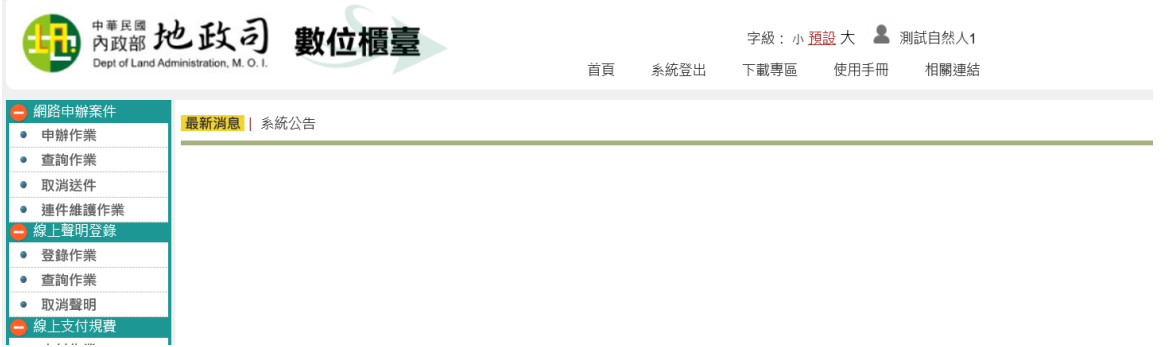

### 2. 地政案件辦理查詢

此功能可查詢全國各縣市「登記案件」與「複丈/測量案件」各收件年字號的 案件辦理情形。

詳細的操作,請參考「地政案件辦理情形查詢」手冊。

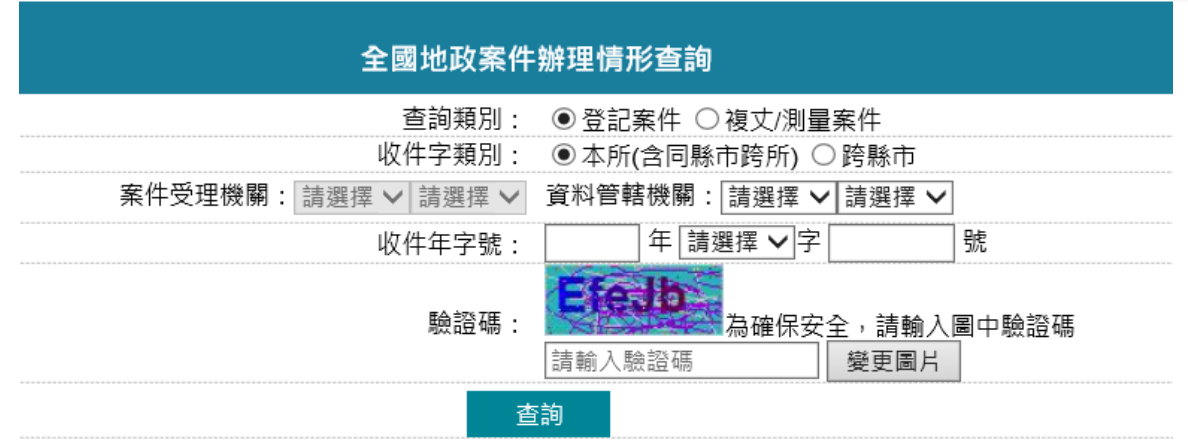

### 3. 申辦進度

提供送件人無需登入,即可查詢已於本系統送件之案件辦理進度。 輸入網路申辦流水號後,即可查看目前案件於地政事務所辦理進度。

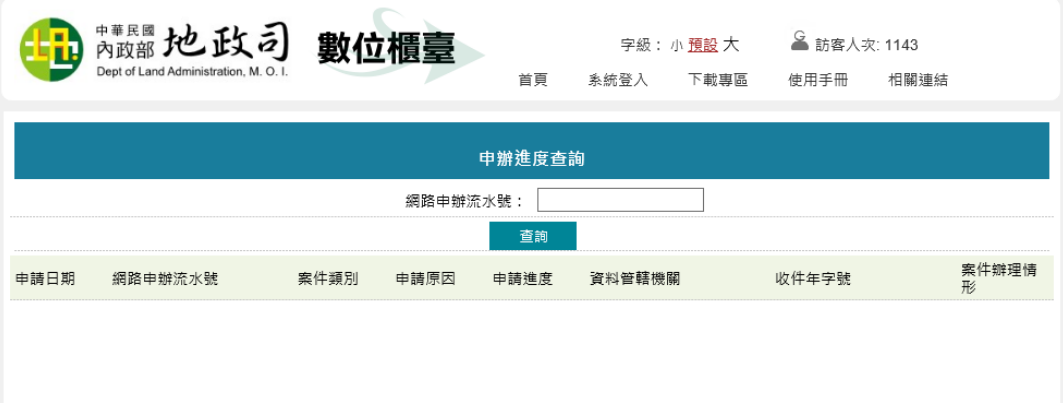

### 4. 全國地政電子謄本

提供連結至「全國地政電子謄本系統」網站,該系統詳細操作,請參考其所提 供之使用手冊。

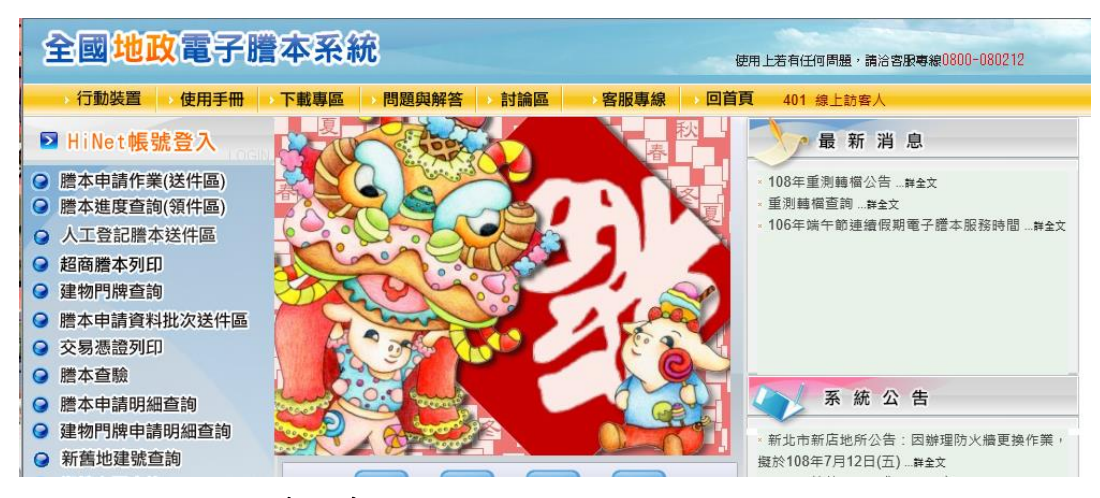

### 5. 地政士查詢系統

提供連結至內政部地政司「地政士資訊系統」網站。

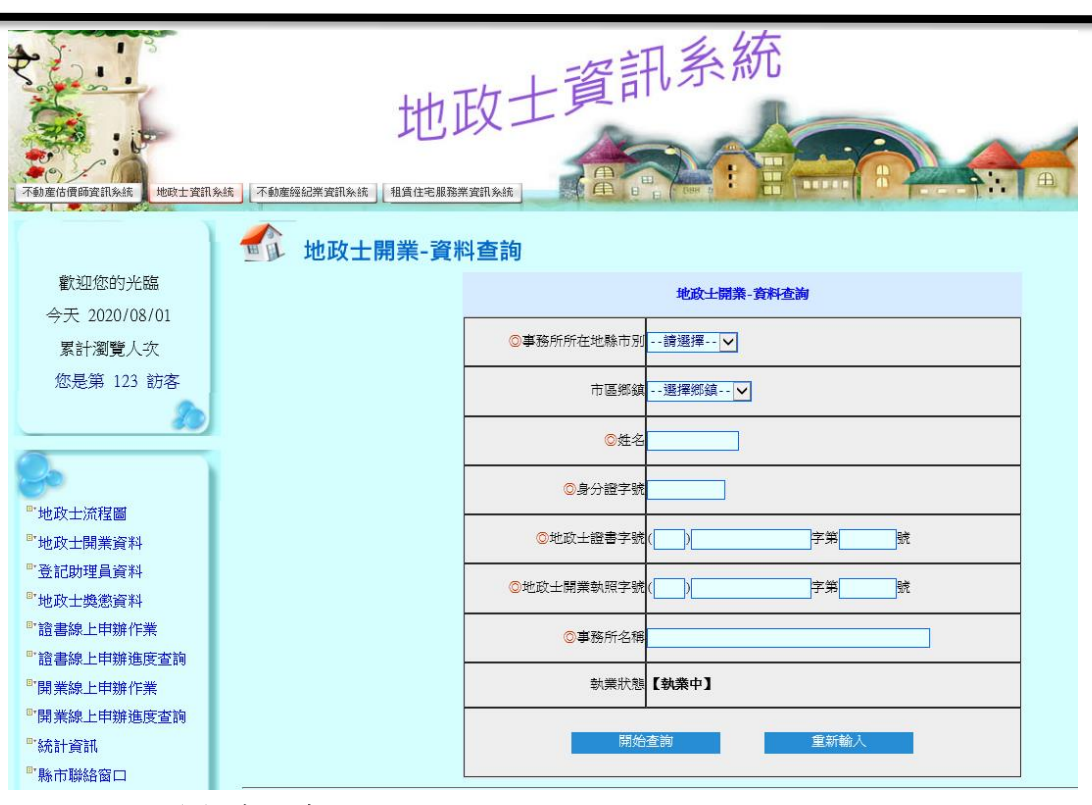

### 6. 律師查詢系統

提供連結至法務部「律師查詢系統」網站。

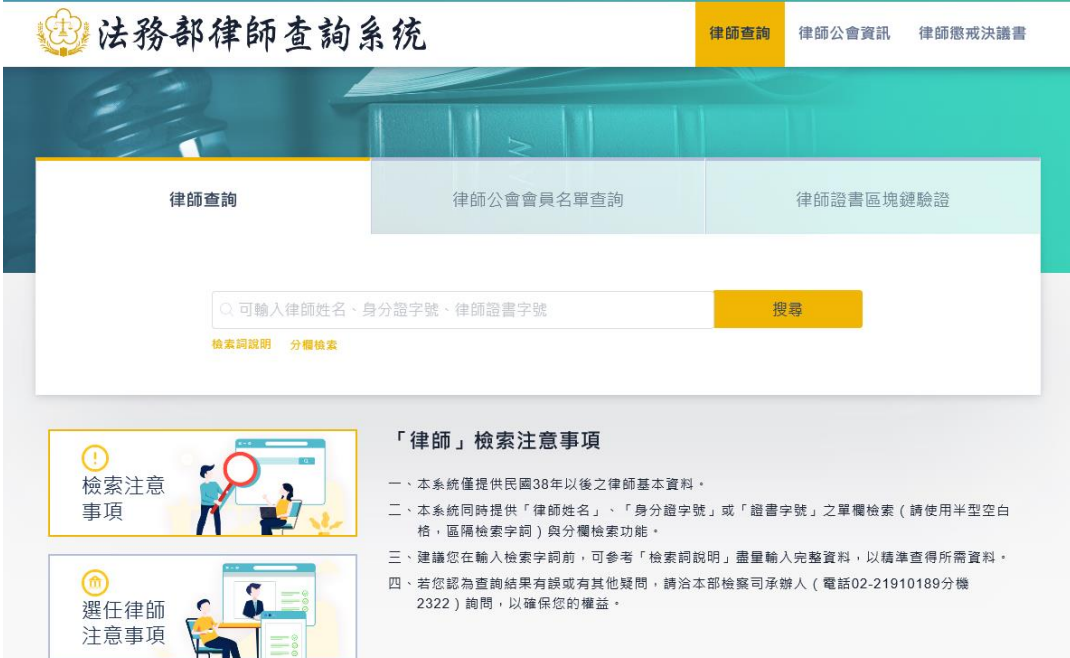